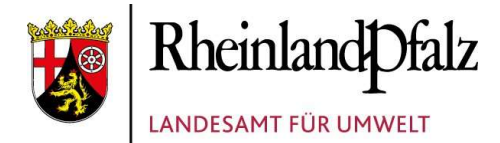

# Wegweiser durch das LANIS

# So finden Sie schnell heraus, ob eine Ihrer Flächen zum geschützten Grünland gehört

### Öffnen Sie LANIS mit diesem Link in Ihrem Browser:

https://geodaten.naturschutz.rlp.de/kartendienste\_naturschutz/

#### Flurstücksuche

Wählen Sie auf der linken Seite den Reiter <Flurstücksuche>.

Geben Sie die Daten zu Ihrem Flurstück ein. Sie müssen nicht alle Felder füllen. Sie können beispielsweise nach der Eingabe der Flurnummer die Taste <Suche starten> anwählen.

Es öffnet sich eine Liste mit allen Flurstücken dieser Flur. Drücken Sie das <+> neben einer Ihrer Flurkennzahlen, das Flurstück wird auf der Karte herangezoomt.

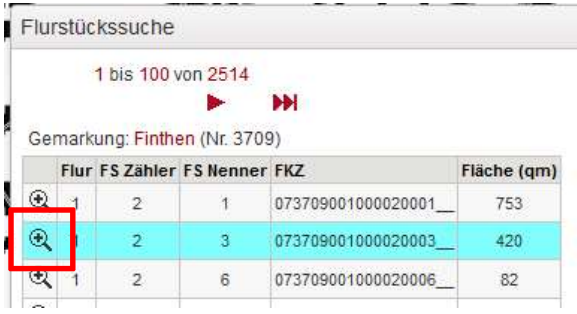

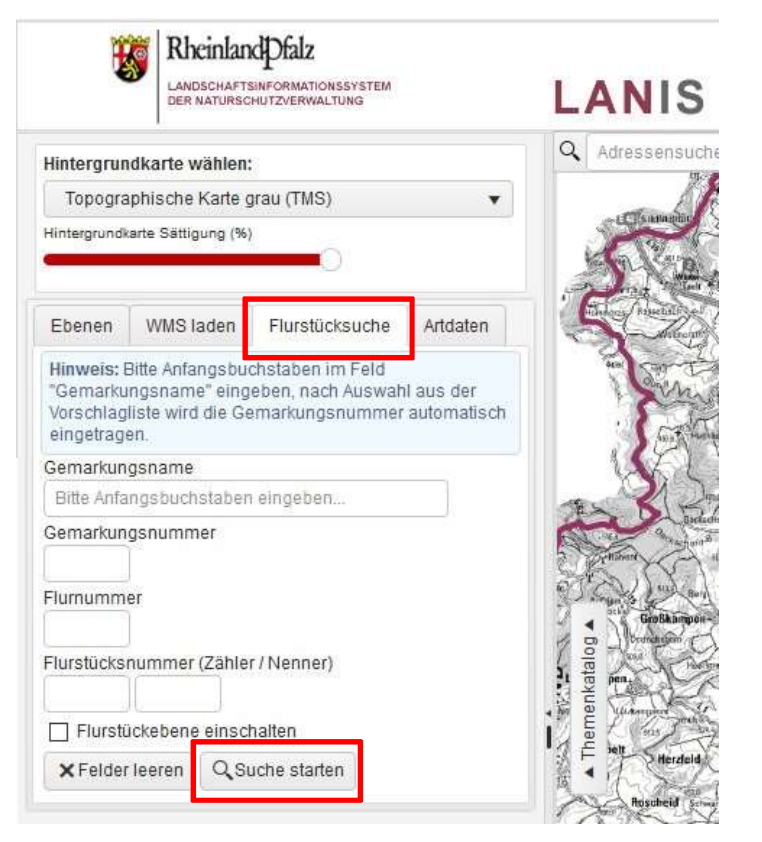

#### Biotopkataster einschalten

Gehen Sie auf den Reiter <Ebenen>.

Setzen Sie ein Häkchen bei <Biotopkataster> und aktivieren Sie nur die <ge-Setzlich geschützten Biotope des § 30 | Topographische Karte taster> und aktivieren Sie nur die <ge-<br>setzlich geschützten Biotope des § 30<br>BNatSchG u. §15 LNatSchG \_> mit den<br>desi denurtedisconden Louem mit si drei darunterliegenden Layern mit einem Häkchen. Befindet sich Ihr Flurstück nun in einer rot umrandeten Fläche, dann liegt es in einem geschützten Biotop.

Wenn Sie mit der Maus in die rot umrandete Fläche auf der Karte klicken, öffnet sich ein Fenster mit dem Abfrageergebnis.

Klicken Sie hier auf den Pfeil nach unten bei den Angaben zu den gesetzlich geschützten Biotopen:

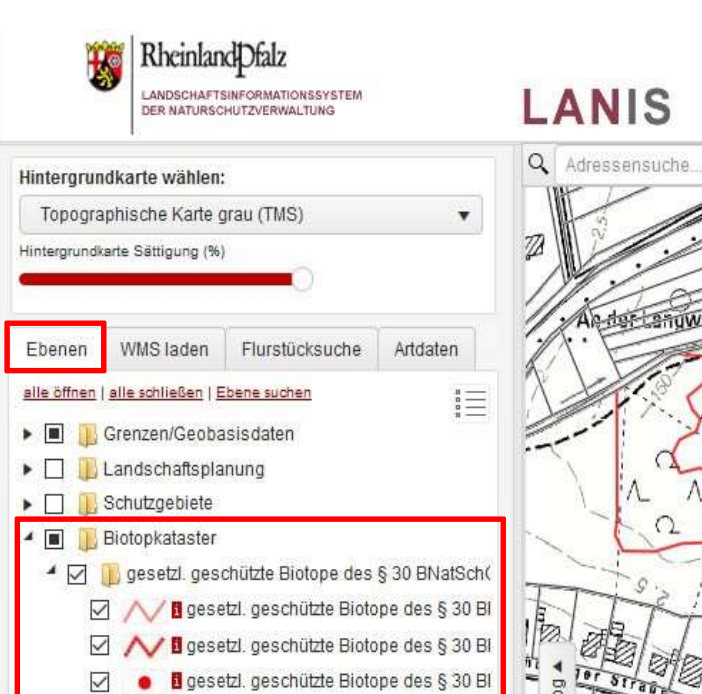

A CONTROL

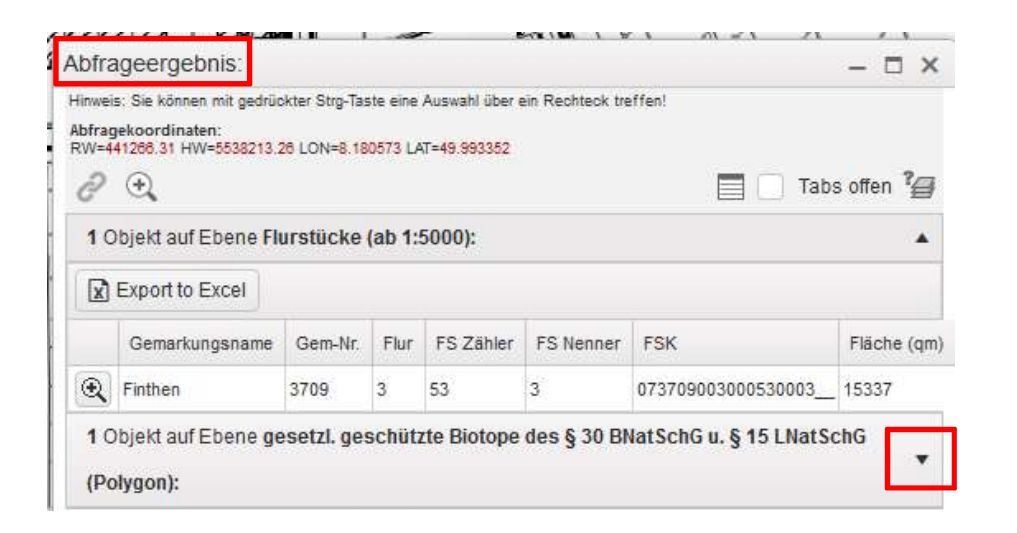

Es öffnet sich ein weiteres Fenster mit der Biotopbezeichnung. Klicken Sie dort auf den <Report-Link>. Sie erhalten weitere Details zu dem Biotop.

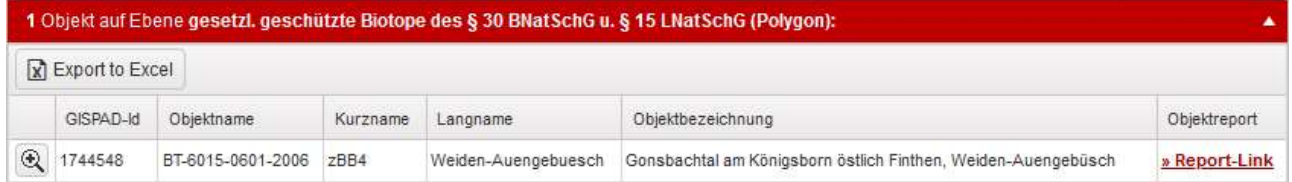

▶ □ Biotopkomplexe

### Biotopkartierungen ab 2020

Gehen Sie auf den Reiter <Ebenen>.

Setzen Sie ein Häkchen bei <Biotopkartierungen (ab 2020)> und aktivieren Tropographische Karte grau (TMS) Sie die gesuchte Biotopkartierung, z.B. Hintergrundkarte Sättigung (%) die selektive Biotopkartierung "Grünlandkartierung Vulkaneifel **Ebenen WMS laden** Flurstücksuche 2020", mit ihren darunterliegenden alle schleßen | Ebenen Bluester Fluisluch Layern, mit einem Häkchen.

Die in grün dargestellten Flächen sind  $\rightarrow \Box$  Landschaftsplanung<br>die im Rahmen der jeweiligen  $\rightarrow \Box$  L<sup>Schutzgebiete</sup> die im Rahmen der jeweiligen  $\overline{B}$  **B** Biotopkataster Biotopkartierung erfassten - erfassten Biotopkataster geschützten Biotope.

Wenn Sie mit der Maus in die grüne Fläche auf der Karte klicken, öffnet sich ein Fenster mit dem Abfrageergebnis.

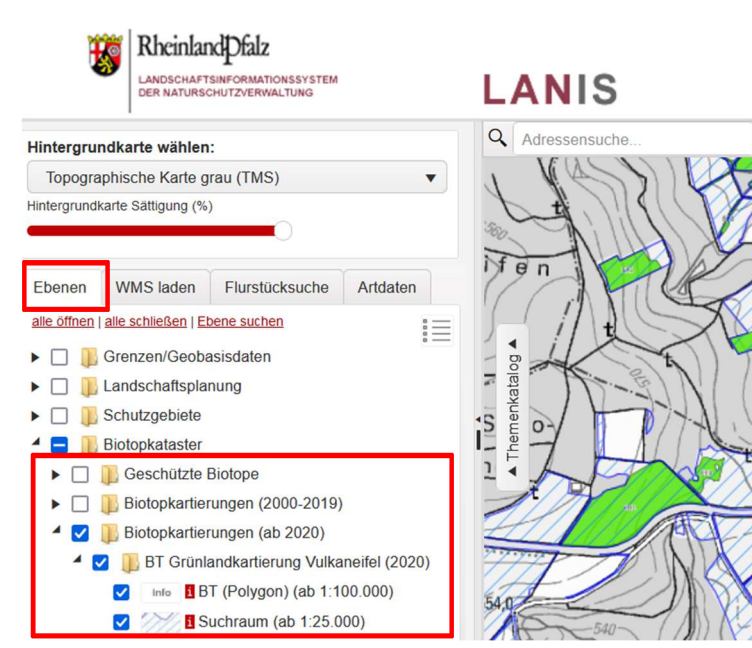

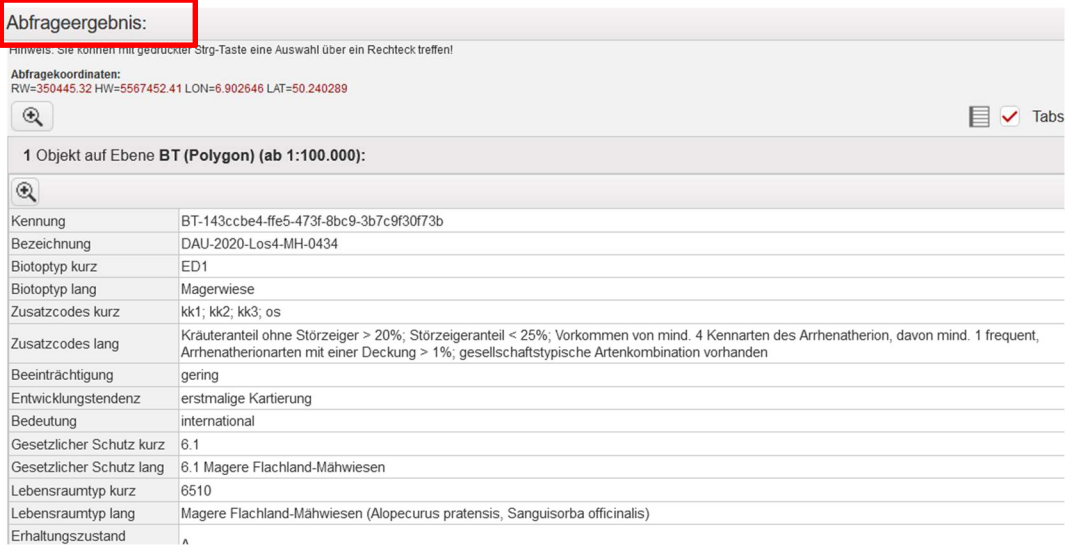

## Suchraum ab 2020

Setzen Sie ein Häkchen bei **Werden Berger aus Setzen** <Suchraum> um sich den Suchraum der jeweiligen Kartierung anzusehen. Hintergrundkarte wählen:<br>
Tropographische Karte grau (TMS)

Klicken Sie auf die Layerbezeichnung <Suchraum (ab 1:25.000)> um die Informationen zu dieser Ebene der Brussielle Prussielle Prussielle angezeigt zu bekommen.<br>
A D D Landschaftsplanung

Hier werden wichtige Hinweise zur Suchraumkulisse beschrieben wie Dester Belogikalaster verwendete Datengrundlagen sowie  $\overline{P}_{\text{B}^{\text{Bibliophartierungen} (2000-2019)}}$ Vom Suchraum ausgenommene Bushandkartierung Vulkaneifel (2020) Gebiete (z.B. Flurbereinigungsverfahren, militärische Liegenschaften).

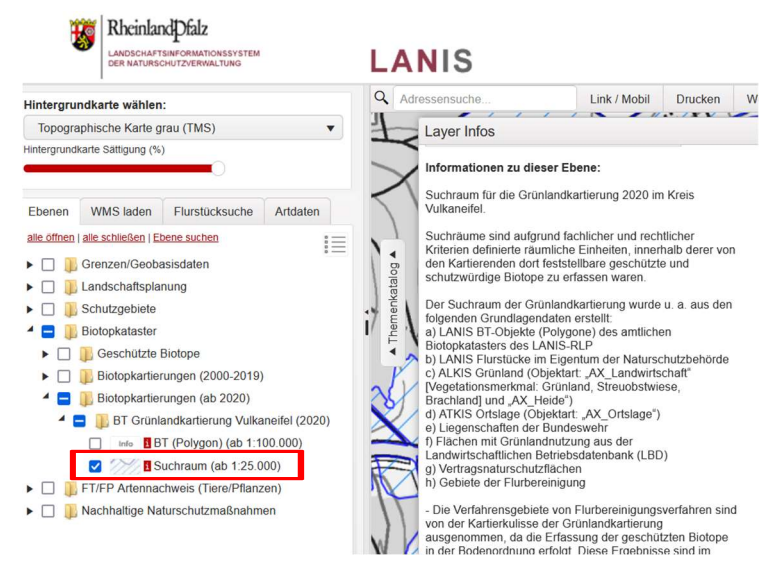